### Wireless LAN Connection

### **8** Choose the connection method.

Available profile types (see the list below) for your wireless LAN will be displayed on screen. Select the desired profile type and click [Next].

When selecting [Create an Ad-hoc (Camera to Computer) network profile], proceed to step 11 (\$\overline{8}\$ 133).

If multiple wireless LAN devices are connected to the computer, choose a device from the pop-up menu. Select the desired configuration type from the options listed. Options displayed will differ depending on the selected wireless device.

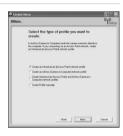

|   | Type of Profile                                                                        | Description                                                                                                    |
|---|----------------------------------------------------------------------------------------|----------------------------------------------------------------------------------------------------|
| - | Infrastructure (Access Point)<br>network profile                                       | For use when connecting the camera and computer via an infrastructure network. An infrastructure network must be configured beforehand.                                                                                                    |
|   | Ad-hoc (Camera to Computer)<br>network profile                                         | For use when establishing a one-to-one con-<br>nection (when a wireless LAN access point is<br>not available) between the camera and com-<br>puter.                                                                                                    |
|   | Infrastructure (Access Point)<br>and Ad-hoc (Camera to Com-<br>puter) network profiles | Recommended for users of multiple wireless network profiles.                                                                                                    |
|   | Create Profile manually                                                                | For use with manual settings. Only [Create Profile manually] is available when: - configuration for wireless LAN network is not performed using the wireless network setting function (Zero Config) for Windows XP - using a Windows XP SP1 or Mac OS X operating system - your computer has a fixed IP address |

### Note on Choosing [Create an Ad-hoc (Camera to Computer) network profilel on Windows XP

- When configuring a profile device using an ad-hoc network between the camera and computer, the computer's fixed IP address (manually entered IP address) will be automatically set to "169.254.x.x". When adding an infrastructure network later, set the computer to automatically obtain an IP address. For the added network profiles, configure wireless settings between the camera and computer again.
- [Create an Ad-hoc (Camera to Computer) network profile] cannot be selected if an infrastructure network has already been set up in your computer, or the fixed IP address is not "169.254.x.x".

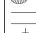

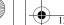

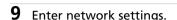

Enter the settings for connecting the camera and computer via a wireless network.

When selecting [Create an Infrastructure (Access Point) network profile] or [Create Infrastructure (Access Point) and Ad-hoc (Camera to Computer) network profiles] in step 8, select a network name from the [Network Name (SSID)] list. This name will be used when connecting the camera and computer.

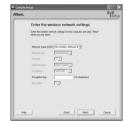

Wireless LAN Connection

When selecting [Create Profile manually] in step 8. manually enter the same values set in the computer for all items except those that are automatically provided. See "Settings for the Setup Utility" for reference

When settings are complete, click [Next].

## **10**Configure TCP/IP.

( 135).

When selecting [Create Profile manually] in step 8, or if the screen in step 8 does not appear, manually enter the address type and IP address, referring to those used in "Settings for the Setup Utility" ( 135).

When settings are complete, click [Next].

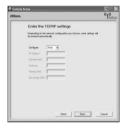

# **11**Set profile name and icon.

Enter a profile name (up to 16 single-byte alphanumeric characters).

The entered profile name will appear in the selection list for the profile device (W 149). We recommend selecting a name that will let you easily tell devices apart, such as "Desktop-Home".

When settings are complete, click [Next].

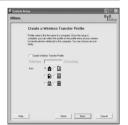

Wireless Transfer Mode

132

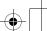

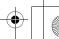

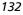

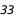

Wireless LAN Connection

### Wireless LAN Connection

# **12**Configure wireless printing.

If a printer is connected to the computer, check [Create Wireless Printing Profile and select the printer to be used for wireless printing (**XX**).

Enter a profile name (up to 16 single-byte alphanumeric characters), select a printer, and click [Next].

If no printers are connected to the computer, click [Next] without selecting a printer.

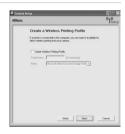

# **13**Configure COOLPIX CONNECT.

If using COOLPIX CONNECT, enter the profile name for COOLPIX CONNECT.

• Check [Create a COOLPIX CONNECT Profile] and enter a profile name (up to 16 single-byte alphanumerical characters) and click [Next].

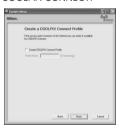

# **14**Settings are complete.

Select [Finish wizard] and click [Next].

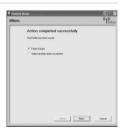

# **15**Disconnect the computer and camera.

Turn off the camera before disconnecting the AV/USB cable.

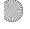

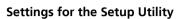

When configuring a profile using the Setup Utility, refer to the description for each item listed below. Settings are the same for Windows and Macintosh.

\* Mandatory items

|                         |                                                                                                    | * Mandatory item                                                             |
|-------------------------|----------------------------------------------------------------------------------------------------|------------------------------------------------------------------------------|
| Setting                 | Description                                                                                                    |                                                                              |
| Network name<br>(SSID)* | Enter the network ID for the computer. Choose a value displayed. If multiple values are displayed, select one.                                                                                                    |                                                                              |
| Network type*           | Select [Ad-hoc] or [Infrastructure]. The camera and computer must be set to the same configuration.  Ad-hoc mode: This mode establishes a peer-to-peer (one-to-one) connection between the camera and computer.  Infrastructure mode: This mode connects the camera and computer via a wireless LAN access point. |                                                                              |
| Channel                 | Mandatory if [Ad-hoc] is selected for [Network type]. Select the same channel (1 to 11) set in the computer.                                                                                                    |                                                                              |
| Authentication          | Select [Open System], [Shared Key], [WPA-PSK]* or [WPA2-PSK]* (* [Infrastructure] only). Select the same method set in the computer or access point.                                                                                                    |                                                                              |
| Encryption              | Selected authentication method set in the composition method  [Open System]  [Shared Key]  [WPA-PSK]                                                                                                    | Available security method(s) for the camera [None], [WEP] [WEP] [TKIP] [AES] |
| Encryption key          | Enter the security key set in the computer or access point (unnecessary when [Encryption] is set to [None]).                                                                                                    |                                                                              |
| Key index               | When [Encryption] is set to [WEP], and infrastructure mode is used, select the same key index set in the computer or access point (unnecessary when [Encryption] is set to [None], [TKIP] or [AES]). The default setting is [1].                                                                                  |                                                                              |
| Configure*              | Select [Auto] (default setting) or [Manual] for the method of setting the camera IP address.                                                                                                    |                                                                              |
| IP Address              | When [Configure] is set to [Manual], enter the IP address for the camera.                                                                                                    |                                                                              |

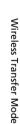

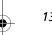

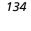

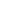

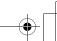

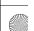

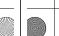

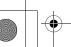

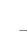

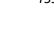

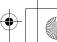

### Wireless LAN Connection

### Wireless LAN Channels

Wireless LAN channels for the COOLPIX S50c are from 1 to 11. Make sure that the channel for your computer's wireless LAN device is set to a channel between 1 and 11 (inclusive).

### MAC Address Filtering

When MAC address filtering is enabled, only devices with an authorized MAC address can access the wireless LAN. Check the camera's MAC address in [Firmware Version] of the setup menu ( XX) and add it to the authorized list.

## Port Number

For wireless communication, the UDP port number is "5353" and the TCP port number is "15740". If the computer or access point has a firewall, the firewall settings may need to be changed.

### Notes on Profile Devices

Configure profiles for each computer using the Setup Utility and install the Setup Utility to each computer to transfer (receive) pictures from the camera remotely.

### Managing Device Profiles

- You can configure a maximum of nine profile devices (computers, printers connected to a computer, etc.) in the camera. If nine have already been configured and you want to add a new one, delete an unneeded profile device using the Setup Utility.
- Start the Setup Utility while the camera is connected to a computer via AV/USB cable, and you can rename or delete profiles. Choose [Rename/Delete profiles] in the action selection screen of the Setup Utility and click [Next]. Then choose a profile you wish to rename or delete and click [Rename] or [Delete]. You can also confirm the details of a profile by clicking [View Profile]. Choose [Reset camera] in the action selection screen to delete all profiles (all address book contents are also deleted)

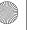

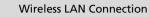

# **Configuring Wireless LAN Settings from the Camera**

Select [Wireless settings] from the camera's setup menu (XXX) to configure the settings indicated below for connection to a wireless LAN. Profiles and e-mail addresses, configured using the Setup Utility with the camera connected to a computer, can be modified from the camera's setup menu.

[Wireless settings] Screen T.B.D.

| Setting                  | Description                                                                                                    | 8        |
|--------------------------|----------------------------------------------------------------------------------------------------|----------|
| Network profile          | Create profiles for connecting to COOLPIX CONNECT.                                                                                                    | XX<br>XX |
| Sender                   | Enter or edit the nickname and e-mail address used when uploading pictures to the COOLPIX CONNECT server.                                                                                                    | XX       |
| Recipient e-mail address | Enter or edit the nicknames and e-mail addresses used for notification of picture upload to the COOLPIX CONNECT server.                                                                                                    | XX       |
| Picture Bank             | Choose whether pictures stored in the camera's internal memory, or on a memory card, are automatically uploaded to the COOLPIX CONNECT server when the AC adapter is connected to charge the battery.  When [On] (default setting) is selected and the AC adapter is connected (camera off), pictures are automatically uploaded to Picture Bank. When [Off] is selected and the AC adapter is connected to the camera (camera off), the battery is charged. | XX       |
| Password                 | Specify a password for COOLPIX CONNECT. If a password is applied, that password must be entered to use COOLPIX CONNECT.                                                                                                    | XX       |
| Key information          | Displays the encryption key used to authenticate the camera when pictures are uploaded to Picture Bank.                                                                                                    | XX       |
| Confirm transfer         | Select whether picture transfer requires confirmation prior to transfer when shooting in shoot and transfer mode.  When [Off] (default setting) is selected, pictures are immediately transferred to the computer as they are taken. When [On] is selected, a confirmation dialog asking whether the picture should be transferred to the computer is displayed each time a picture is taken.                                                                | _        |

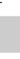

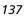

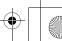

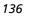

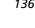

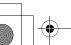

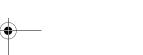

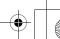

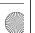

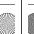

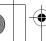

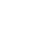

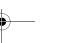

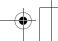

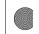

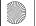

12 Wireless 55.fm Page 139 Wednesday, November 1, 2006 10:06 AM

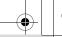

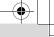

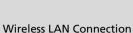

### Wireless LAN Connection

| Setting                | Description                                                                                                    | <b>8</b> |
|------------------------|----------------------------------------------------------------------------------------------------|----------|
| Save images            | Choose whether pictures taken in shoot and transfer mode are stored in the camera's memory, or to a memory card, in addition to being transferred to the computer.  When [Off] (default setting) is selected, pictures are stored only on the computer and not in the camera's memory or memory card. When [On] is selected, pictures are stored in the camera's memory or memory card as well as on the computer. | _        |
| Show page size options | Select whether to confirm paper size when pictures are printed over a wireless connection. When [On] (default setting) is selected, the paper size screen is displayed each time a picture is printed over a wireless connection. Choose the desired paper size from the paper size screen. When [Off] is selected, the paper size screen is displayed.                                                            | _        |

### **Specify Network Profiles for COOLPIX CONNECT**

Follow the steps below to create COOLPIX CONNECT network profiles.

Choose [Network profile] in the wireless settings screen and press ®.

If a password has been applied (XXX), enter the password and press the shutter-release button. For information on entering text, see "Entering Text with the Camera" (8 142).

The camera will search for available SSIDs.

[Network profile] is chosen at [Wireless settings] Screen T.B.D.

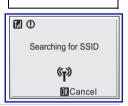

Select SSID AP1

**1** 12345678912 MENU 'ay

**温 智 🧳 ?** 

T AP2

# Choose the SSID and press ®.

The registered SSIDs (up to ten) are listed in order of radio field strength.

Wireless connection is terminated once when the list of available SSIDs is displayed.

The left icon of each SSID is indicated in red when outside the network area.

The right icon indicates the type of the profile registered to each SSID:

♠ (profiles with home wireless LAN information),

-- (profiles with no information)

If an SSID is not detected, select [New] and enter a network name (SSID) in the SSID screen. Press the shutter-release button and proceed to step 5. For information on entering text, see "Entering Text with the Camera" (W 142).

To delete an existing SSID, select the SSID and press . When the deletion confirmation dialog is displayed, select [Yes] and press ® to delete the selected SSID. To cancel deletion, select [Cancel] and press @.

# Saving Pictures

If a communication error occurs while performing [Shoot & Transfer] with [Save Images] set to [Off], pictures taken are not saved. When taking pictures for important occasions, setting 138 [Save Images] to [On] is recommended.

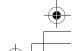

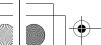

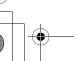

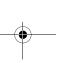

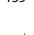

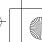

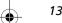

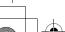

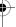

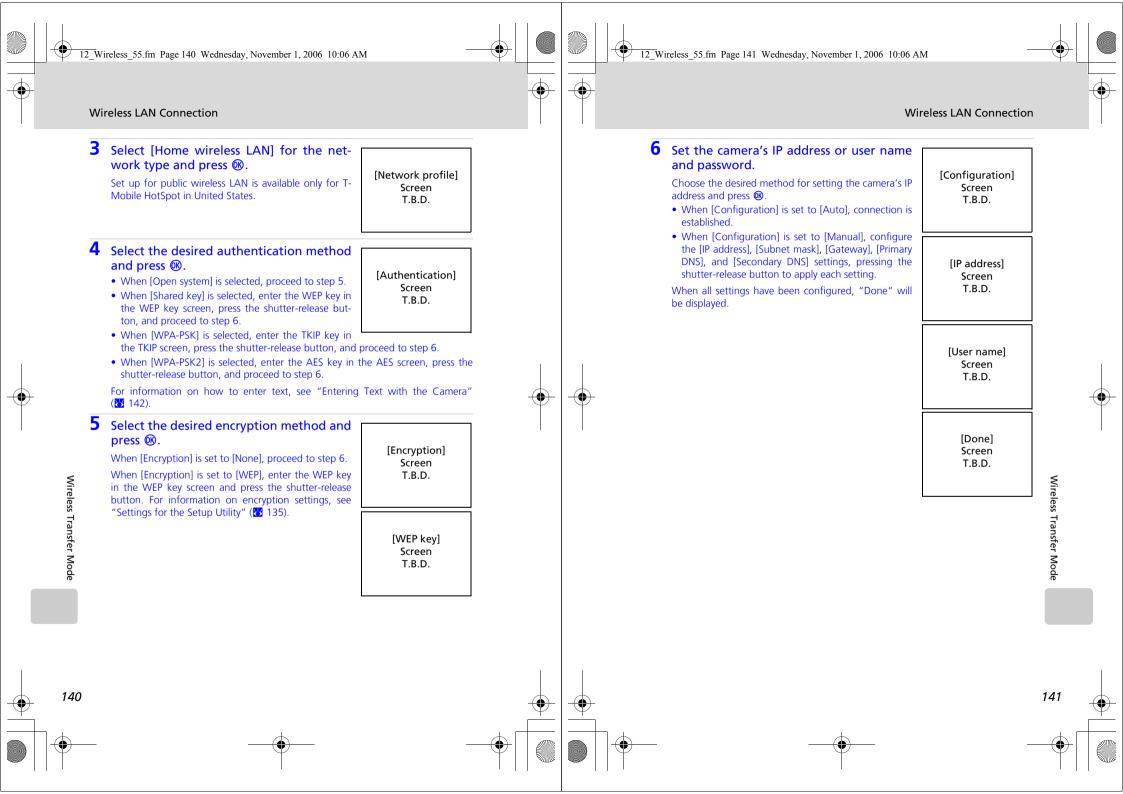

and its (sender) name (up to 16), user ID and password.

• Press MENU to return to the previous screen.

COOLPIX CONNECT Network Profiles

cursor position.

the Setup Utility.

Press the rotary multi selector 
 to move the cursor right.

press the rotary multi selector  $\mathbf{V}$ , to enter letters in reverse order.

case letters  $\rightarrow$  numbers  $\rightarrow$  symbols  $\rightarrow$  uppercase letters, and so on.

From the camera you can enter letters for information such as the e-mail address (up to 64)

• Rotate the rotary multi selector clockwise, or press the rotary multi selector ▲, to enter let-

Press the rotary multi selector 

to move the cursor left. Press 

to delete the letters at the

Press 
 • Press 
 • Oreas to change the character type in the following order: uppercase letters 
 → lower-

When using COOLPIX CONNECT service, you can set profiles with the camera, without using

12341234123412

MENU Back Manager ?

• Press the shutter-release button to apply selection and return to the previous screen. • Press **T** (2) to preview the letters that have been entered. **T** (2) cannot be used when

entering text for [IP address], [Primary DNS], [Gateway], or [Set/change password].

ters (A to Z) in alphabetical order. Rotate the rotary multi selector counterclockwise, or

# Wireless LAN Connection

## Specifying the Sender with the Camera

1 Select [Sender] in the wireless settings screen and press ®.

12 Wireless 55.fm Page 143 Wednesday, November 1, 2006 10:06 AM

The sender information entry screen will be displayed.

If a password has been applied (XXX), enter the password and press the shutter-release button. If the message "Password incorrect." is displayed and the sender information entry screen is displayed again, press @

and enter the correct password. For information on entering text, see "Entering

Enter sender's nickname and press the shutter-release button.

Enter sender's e-mail address and press the shutter-release button.

Up to 64 single-byte alphanumerical characters can be entered for a sender's e-mail address. For information on entering text, see "Entering Text with the Camera" ( 142).

[Email] Screen T.B.D.

[Sender] is chosen at [Wireless settings] Screen T.B.D.

[Alias]

Screen

T.B.D.

Text with the Camera" (88 142).

Up to 16 single-byte alphanumerical characters can be entered for a sender's nickname. For information on entering text, see "Entering Text with the Camera" (8 142).

Wireless Transfer Mode

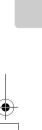

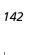

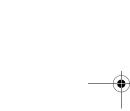

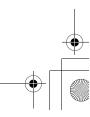

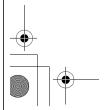

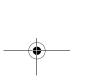

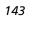

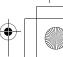

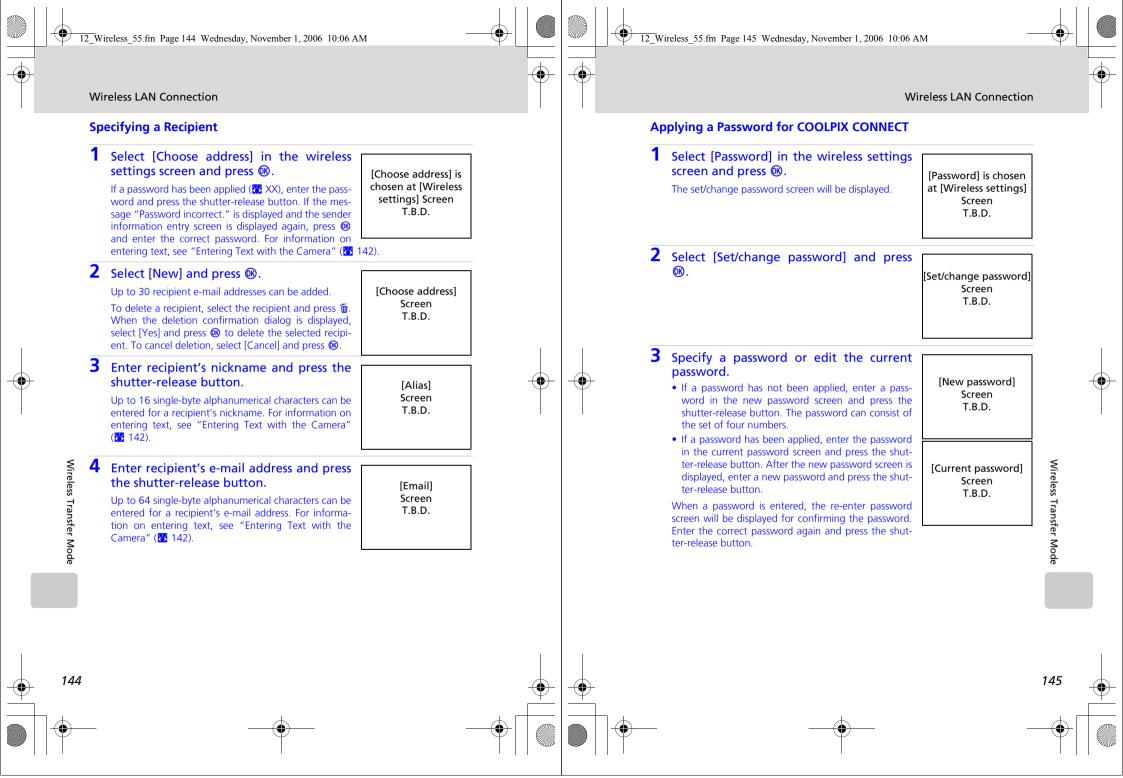

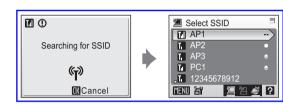

When using a wireless transfer mode function, choose an SSID from those detected by the camera with wireless connection. The wireless connection is

established and the camera searches for available SSIDs when the following

• Picture transfer using [COOLPIX CONNECT] ( XX) or [Wireless PC trans-

• Picture printing using [Wireless printing] in the playback-mode selection

• [Wireless connection] ( XX) in the shooting- mode selection menu

SSIDs detected by the camera will be displayed in the select SSID screen. Choose an SSID and press . The wireless connection will be established.

The registered SSIDs (up to ten) are listed in order of radio field strength.

12 Wireless 55.fm Page 147 Wednesday, November 1, 2006 10:06 AM

**Establishing a Wireless Connection** 

ferl (XXX) in the playback-mode selection menu

Wireless connection is terminated once when the list of available SSIDs is displayed.

The left icon of each SSID is indicated in red when outside the network area.

The right icon indicates the type of the profile registered to each SSID:

- frofiles with home wireless LAN information),
- -- (profiles with no information)

The icons at the bottom right of the select SSID indicate the functions available for the selected SSID:

- (wireless PC connection)
- 響 (wireless printing)
- (COOLPIX CONNECT)

options are selected:

menu

Connection is attempted with the selected network (SSID) when picture transfer is attempted.

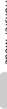

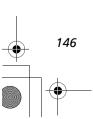

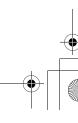

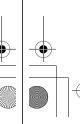

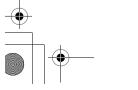

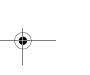

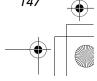

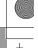

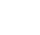

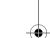

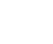

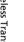

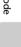

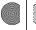

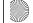

12 Wireless 55.fm Page 149 Wednesday, November 1, 2006 10:06 AM

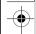

### Establishing a Wireless Connection

The following options are available in wireless transfer mode:

- Immediately transferring pictures taken shoot & transfer (**XX**)
- Uploading pictures to COOLPIX CONNECT (**XX**)
- Transferring pictures not vet saved on a computer - easy transfer

- (**XX**)
- Transferring pictures taken on selected date shooting date ( XX)
- (**XX**) • Transferring selected pictures - selected images
- Transferring pictures marked for transfer marked images (**XX**) Transferring pictures using a computer - PC mode (**XX**)
- Printing pictures (wireless printing) (**XX** XX)

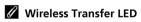

The wireless transfer LED ( XX) is located on the side of the camera (inside the antenna). The camera is searching for profiles when the LED blinks, a wireless connection is established when the LED is lit, and the camera is disconnected from a wireless LAN when the LED is off. If transfer is not performed for a while, the LED may blink to save power.

## Note on Wireless Transfer Mode

The camera strap evelet may become hot during wireless communication (i.e., when the wireless transfer LED is lit or is blinking). Observe due caution when handling the camera.

### The Memory Card Write-Protect Switch

When the memory card write-protect switch is in the "lock" position, transfer cannot be performed. Unlock by sliding the switch to the "write" position before transferring pictures.

### When the Transfer is Unsuccessful

When transfer is unsuccessful, the next time you attempt transfer, the confirmation dialog shown at right will be displayed. If necessary, you can change profiles from the confirmation dialog. Complete transfer, making sure that it was

This confirmation dialog will not be displayed when Picture Bank is set to upload pictures to the COOLPIX CONNECT server as the battery is charged.

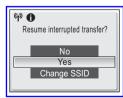

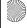

## Selecting a Computer or Printer

When the selected SSID has multiple computers or printers registered, the screen shown at right will be displayed after selecting the desired SSID. Select the desired computer or printer.

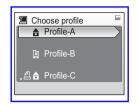

Establishing a Wireless Connection

### Checking SSID Contents

Pressing **T** (**Q**) in the SSID selection screen displays the information for the selected profile including the network name (SSID), type of computer and printer.

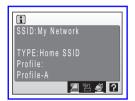

## Message Displayed During Transfer

The message shown at right is displayed in the monitor during picture transfer. The antenna icon in the top left corner of the monitor indicates signal strength (5-levels). The icon changes to red when outside the network area. When signal strength is poor, remove any obstacles between the camera antenna and computer (or access point). To cancel the current transfer, press 08

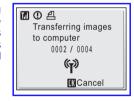

### Managing Profile Devices

You can configure a maximum of nine profile devices (computers, printers connected to a computer, etc.) in the camera. If nine have already been configured and you want to add a new one, delete an unneeded profile device using the Setup Utility.

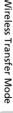

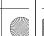

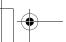

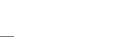

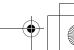

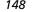

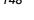

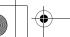

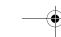

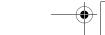

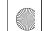

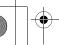

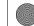

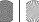

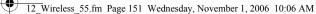

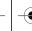

# **Immediately Transferring Pictures Taken - Shoot & Transfer**

Press MODE to display the shooting-mode selection menu, use the rotary multi selector to select (1), and then press (18).

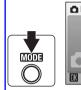

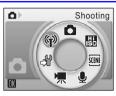

2 Choose the desired SSID and press ®.

For information on selecting an SSID, see "Establishing a Wireless Connection" ( 147).

When multiple computers are set as profiles for the infrastructure network, the profile selection screen is displayed. Choose a profile and press .

Select the desired shooting mode and press ®.

[Shoot & transfer] is not available in movie mode or voice recording mode.

[Shoot & transfer] is not available at a [Continuous] setting of [Continuous] or [Invl timer shooting], or in [Sports] scene mode.

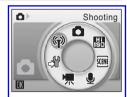

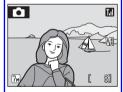

Take a picture.

The just-taken picture will be transferred to the computer. The camera returns to shooting mode (screen in step 3) after transfer is complete. Note that pictures cannot be taken while pictures are being transferred.

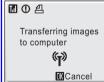

• If the confirm transfer screen ( XX) is displayed, select [Yes] to transfer the picture. To cancel the transfer, select [No].

# **Uploading Pictures to COOLPIX CONNECT**

Follow the procedure described below to upload pictures to Picture Bank using COOLPIX CONNECT.

This section describes upload of selected pictures to Picture Bank. Automatic upload of pictures not yet uploaded to Picture Bank is also possible (XXX).

1 Press MODE in playback mode, use the rotary multi selector to choose , and then press ® to enter COOLPIX CONNECT mode.

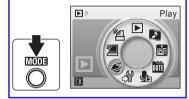

If a password has been applied, enter the password and press the shutterrelease button.

Enter your e-mail address correctly.

Choose [Input] in the sender information entry screen and press (%).

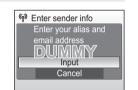

Enter your e-mail correctly in the address screen and press the shutter-release button. Then enter your (sender) name for e-mail notification to recipients and press the shutter-release button. For information on how to enter text, see "Entering Text with the Camera" (**8** 142).

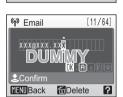

Select [Picture Mail] or [Picture Bank]. and press ®.

[Choose service] Screen T.B.D.

Wireless Transfer Mode

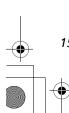

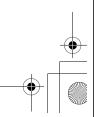

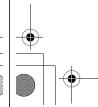

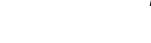

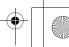

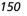

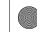

12 Wireless 55.fm Page 153 Wednesday, November 1, 2006 10:06 AM

### Uploading Pictures to COOLPIX CONNECT

4 Choose the desired SSID and press ®.

Connection is attempted with the selected SSID. When the connection is established, the picture selection screen will be displayed.

• For information on selecting an SSID, see "Establishing a Wireless Connection" ( 147).

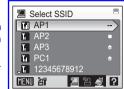

Choose [All images] or [List by date] and press (%).

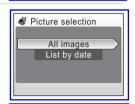

Selected image

When [All images] is selected, rotate the rotary multi selector to highlight pictures and press the rotary multi selector \( \text{\( \)}\) to select a desired picture (up to 30). A check mark ( will be applied to selected pictures. Press the rotary multi-selector  $\vee$  to cancel a selection. Press ® to finalize picture selection.

Press T(Q) to switch to full-frame playback.

Press **W** ( ) to switch back to thumbnail display.

When [List by date] is selected, rotate the rotary multi selector to highlight a shooting date and press ® to select the date ( ). Press ® again to cancel the selection. Multiple dates can be selected.

Press the shutter-release button to finalize date selection.

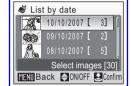

When pictures taken on the selected date are displayed, rotate the rotary multi selector to highlight pictures and press the rotary multi selector ▲ to select a desired picture (up to 30). A check mark (✔) will be applied to selected pictures. Press the rotary multi selector  $\nabla$  to cancel a selection. Press (8) to finalize picture selection.

When [Picture Mail] is selected in the choose service screen, proceed to step 6.

When [Picture Bank] is selected in the choose service screen, proceed to step 8.

### Uploading Pictures to COOLPIX CONNECT

**6** Choose the size for the pictures to be transferred and press ®.

When [Picture Mail] is selected in the choose service screen, proceed to step 7.

|            | _                             |
|------------|-------------------------------|
| Photoprint | 1,600 × 1,200 pixels          |
| PC size    | 1,024 × 768 pixels            |
| TV size    | 640 × 480 pixels              |
| Full size  | The same size as the original |

Choose size Photoprint PC size TV size Full size

Choose recipient nicknames (e-mail addresses) and press the shutter-release button.

When pictures are uploaded to the COOLPIX CON-NECT server, e-mail notification will be sent to the selected recipient addresses (up to 30) via e-mail.

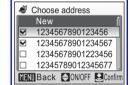

- Press the rotary multi selector ▲ or ▼ to highlight a recipient's address and press ® to apply the selected address.
- To add a recipient, select [New], press @, and enter the recipient's e-mail address and a nickname. Up to 64 single-byte alphanumerical characters can be entered for e-mail addresses, up to 16 for nicknames. Once selection has been made, press the shutter-release button to return to the choose address screen.
- After e-mail addresses have been selected, press T (9) to preview the information registered in the address information screen. Press **T** (**Q**) again to return to the choose address screen.

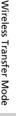

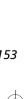

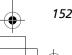

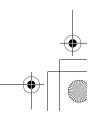

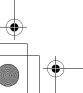

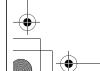

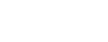

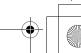

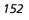

### Uploading Pictures to COOLPIX CONNECT

**8** Choose [Yes] and press @.

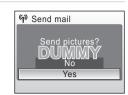

The screens for connecting to the access point, to the server, and to the wireless LAN, will be displayed in order. To cancel transfer, press .

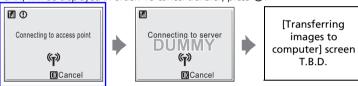

When the transfer is complete, the message shown at right will be displayed.

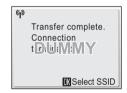

### Uploading Pictures to COOLPIX CONNECT

### **Upload Pictures to Picture Bank Automatically**

By default, the camera automatically uploads pictures that have not yet been uploaded to Picture Bank whenever the AC adapter is connected to the cam-

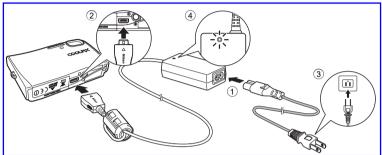

- Connect the power cable and AC adapter (1).
- Turn the camera off.

If the power-on lamp is lit, press the power switch to turn off the camera. You cannot upload pictures to Picture Bank while the camera is turned on.

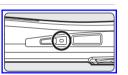

Connect the AC adapter to the camera's multi connector (2).

The multi connector should be fully inserted.

4 Plug the power cable into an outlet (3).

When the AC adapter is connected correctly, the power-on lamp will light. (4) When the camera is turned on and the start Picture Bank screen is displayed, Picture Bank begins uploading pictures.

To cancel picture upload, press @ when the message, "Start Picture Bank," "Searching for SSID," or "Connecting to access point," is displayed.

Once upload is complete, the battery will begin charging.

When the camera is turned off after picture upload, the "Transfer completed." message will be displayed in the monitor the next time the camera is turned on. If the "Transfer terminated." message is displayed, pictures may not have been

successfully uploaded. Enter COOLPIX CONNECT mode from the playback-mode selection menu to try uploading pictures again.

# Modifying the Automatic Upload Setting

Choose [off] from the camera's setup menu > [Wireless settings] > [Picture Bank] ( XX).

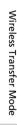

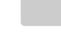

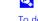

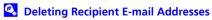

To delete recipient e-mail addresses, select the nicknames (e-mail addresses) to be deleted in step 7 and press m. Select [Yes] in the confirmation dialog, and press on to delete those selected.

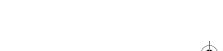

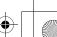

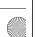

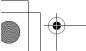

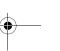

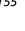

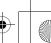

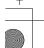

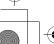

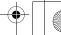

# **Transferring Pictures to a Computer (PC Connection)**

To display the playback-mode selection menu, press MODE in playback mode. To display the wireless PC transfer screen, use the rotary multi selector to choose **2** and then press **3**. The following transfer options are available for transferring pictures to a computer.

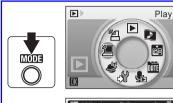

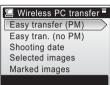

| Function selection menu | Description                                                                                                    |
|-------------------------|----------------------------------------------------------------------------------------------------|
| Easy transfer (PM)      | Transfer pictures and Pictmotion movies not yet saved in<br>the computer. Pictmotion movies take time to transfer and<br>cannot be transferred to a Macintosh. |
| Easy trans. (no PM)     | Transfer pictures not yet saved in the computer. Pictmotion movies cannot be transferred.                                                                      |
| Shooting date           | Transfer all pictures taken on a specific shooting date.                                                                                                    |
| Selected images         | Transfer only selected pictures.                                                                                                    |
| Marked images           | Transfer pictures marked with a 🕶 (transfer) icon (🔀 💢).                                                                                                    |
| PC mode                 | Transfer pictures to a profile device using a computer.                                                                                                    |

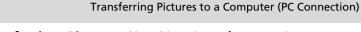

## Transferring Pictures Not Yet Saved on a Computer -**Easy Transfer**

**1** Choose [Easy transfer (PM)] or [Easy trans. (no PM)] in the wireless PC transfer screen and press ®.

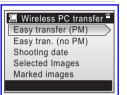

Choose the desired SSID and press ®.

For information on selecting an SSID, see "Establishing a Wireless Connection" (😽 147).

When multiple computer profiles have been created for a single SSID, the profile selection screen will be displayed. Choose a profile and press @

Picture transfer begins.

Pictures not yet saved on the computer will be transferred after the camera and computer are connected.

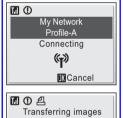

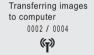

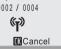

**4** When transfer is complete, press ® to return to the playback-mode selection menu.

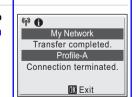

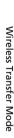

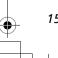

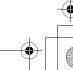

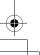

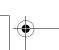

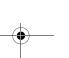

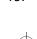

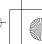

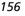

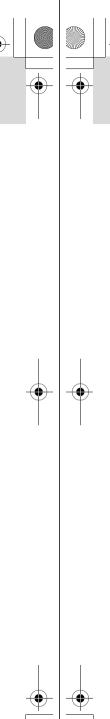

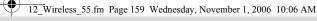

## Transferring Pictures to a Computer (PC Connection)

1 Choose [Selected images] in the wireless PC transfer screen and press ®.

**Transferring Selected Pictures - Selected Images** 

The selected images menu will be displayed.

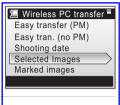

Rotate the rotary multi selector to highlight the pictures, and press the rotary multi selector ▲ or ▼ to select pictures (✓), and then press 
 to finalize picture selection.

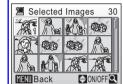

 Press the rotary multi selector ▲▼ to apply selection or cancel the selection. Multiple pictures can

• Press ® to complete selection.

Press **T** (**Q**) to switch to full-frame playback. Press **W** (♠) to switch back to thumbnail display.

Choose the desired SSID and press ®.

For information on selecting an SSID, see "Establishing a Wireless Connection" ( 147).

When multiple computer profiles have been created for a single SSID, the profile selection screen will be displayed. Choose a profile and press (8).

Picture transfer begins.

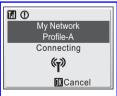

When transfer is complete, press ® to return to the playback-mode selection menu.

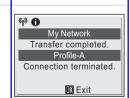

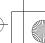

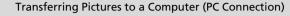

## Transferring Pictures Marked for Transfer - Marked **Images**

1 Choose [Marked images] in the wireless PC transfer screen and press ®.

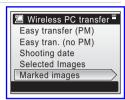

2 Choose the desired SSID and press ®.

For information on selecting an SSID, see "Establishing a Wireless Connection" ( 147).

When multiple computer profiles have been created for a single SSID, the profile selection screen will be displayed. Choose a profile and press ®

Picture transfer begins.

Pictures marked with the (transfer) icon ( XX) will be transferred.

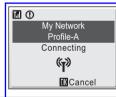

When transfer is complete, press ® to return to the playback-mode selection menu.

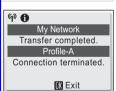

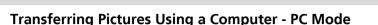

Transferring Pictures to a Computer (PC Connection)

1 Choose [PC mode] in the wireless PC transfer screen and press ®.

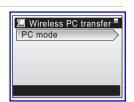

2 Choose the desired SSID and press ®.

For information on selecting an SSID, see "Establishing a Wireless Connection" (8 147).

When multiple computer profiles have been created for a single SSID, the profile selection screen will be displayed. Choose a profile and press

The camera and computer are connected.

The camera and computer will be connected.

- When the selected computer has PictureProject installed, it will be launched automatically. To transfer pictures, click the [Transfer] button in PictureProject Transfer. See the PictureProject Reference Manual (on CD) for details.
- My Network Profile-A Connected (T) M Exit
- When the selected computer does not have PictureProject installed, drag and drop pictures from the camera displayed on the computer.
- Pictmotion movies can be transferred (Windows only).

### Note on the Camera's ® (►) Button

Pictures marked with the vicon cannot be transferred in wireless transfer mode using the camera's **(N)** (N) button.

# Save Location of Transferred Images

- Pictures transferred to the computer are saved to the following location. Windows XP: [Wireless Transfer] folder in [My Pictures] folder Macintosh: [Wireless Transfer] folder in [Picture] folder
- A destination folder can be changed using the Setup Utility. Choose [Select destination folder] in the screen in step 6 (\$\mathbb{B}\$ 131) and choose a destination folder. Connection between the camera and a computer is not necessary for this operation.
- When pictures are transferred over a wireless connection to a computer that has PictureProject installed, in modes other than [PC mode], PictureProject automatically starts and the transferred pictures will be displayed. Note that the save location can be changed.
- For computers without PictureProject installed, Explorer (for Windows) or Finder (for Macintosh) starts and the save location will be displayed. Note that the save location cannot be
- If the camera is connected to a computer in [PC mode] without PictureProject installed, drag and drop pictures from the camera icon or drive displayed on the computer to the desired save location.

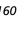

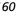

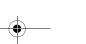

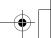

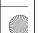

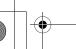

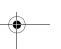

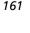

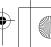

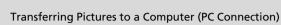

## **Printing Pictures (Wireless Printing)**

To display the playback-mode selection menu, press **MODE** in playback mode. To display the wireless printing screen. use the rotary multi selector to choose 四本 and then press <a href="#">の</a>.

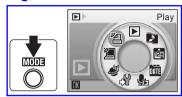

Choose [Print selection], [Print all images] or [DPOF printing] and press ®.

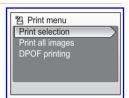

### Print selection

Select pictures and specify the number of prints for each picture. Proceed to step 2.

### Print all images

All pictures stored in the internal memory or memory card are printed. Proceed to step 4.

### DPOF printing

Print pictures for which a print order has been created in [Print set] (XXX).

- The menu shown at right will be displayed.
- To print, choose [Start print] and press . Proceed to step 4.
- To view the current print order, choose [View images] and press 

  R. Proceed to step 3.

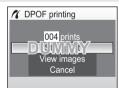

# Transferring Pictures to a Computer (PC Connection)

2 Choose the pictures and number of copies (up to 9) of each and press ®.

Rotate the rotary multi selector to select pictures and ▲ ▼ to set the number of copies for each.

Pictures selected for printing can be recognized by the check mark ( ) and the numeral indicating the number of copies to be printed. A check mark is not dis-

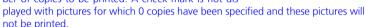

Press when setting is complete.

Press **T** (**Q**) to switch to full-frame playback.

Press **W** (♠) to switch back to thumbnail display.

Check the selected pictures you wish to print and press ®.

To modify selection, press **MENU** to return to the previous screen.

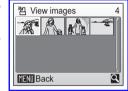

容 Print selection

# Choose the SSID and press ®.

- For information on selecting an SSID, see "Establishing a Wireless Connection"
- When multiple computer profiles have been created for a single SSID, the profile selection screen will be displayed. Choose a profile and press @
- When [On] is selected for [Wireless settings] > [Show page size options] in the camera's setup menu (XXX), the paper size screen will be displayed. Choose a paper size and press . Choose [Default] to print pictures at the printer's default paper size.

# **5** Printing begins.

- When printing is complete, the playback-mode selection menu will be displayed.
- To terminate printing once it has begun, press @

## Switching the Printer

When using multiple printers, the printer can be switched by using the Setup Utility, Start the Setup Utility and choose [Select printer] in the action selection screen. Connecting the computer and camera is not necessary for switching the printer.

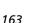

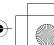

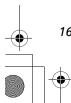

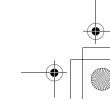

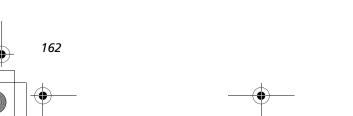

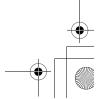

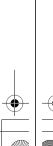

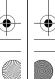

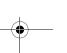

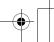

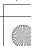

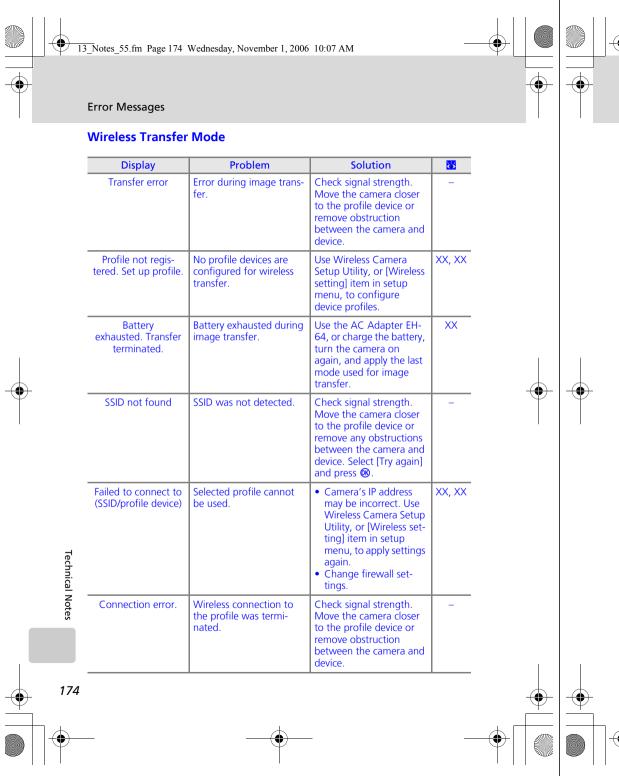

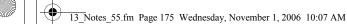

| Error Messages |  | essages  |
|----------------|--|----------|
|                |  |          |
| Solution       |  | <b>8</b> |

| Display                     | Problem                                                                | Solution                                                                                                    | 8      |
|-----------------------------|------------------------------------------------------------------------|----------------------------------------------------------------------------------------------------|--------|
| User information incorrect. | Camera is not certified to connect to the wireless network.            | Start Wireless Camera<br>Setup Utility, connect<br>camera and computer,<br>and reconfigure to con-<br>nect to the network.                                 | XX, XX |
| Mailbox is full.            | Picture Bank is full.                                                  | Delete unnecessary pictures.                                                                                                    | -      |
| Service not available.      | Cannot use COOLPIX<br>CONNECT network service.                         | Start Wireless Camera<br>Setup Utility, connect<br>camera and computer,<br>and reconfigure to con-<br>nect to the network.                                 | XX     |
| Address incorrect.          | An error occurred with recipient e-mail address using COOLPIX CONNECT. | Use Wireless Camera<br>Setup Utility, or [Wireless<br>setting] item in setup<br>menu to confirm recipi-<br>ent e-mail address and<br>correct if necessary. | XX     |
| Login failed.               | Login error occurred when connecting to COOLPIX CONNECT.               | Select [Re-enter] and press ® to re-enter user name and password. Choose [Select SSID] and press ® to select SSID again.                                   | XX     |

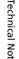

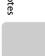

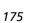

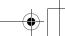

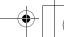

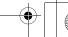

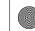

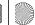

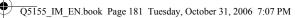

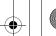

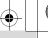

Troubleshooting

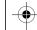

# Troubleshooting

| Problem                                                     | Cause/Solution                                                                                                    | 8                         |
|-------------------------------------------------------------|----------------------------------------------------------------------------------------------------|---------------------------|
| Custom Pictmotion background<br>music tracks are not listed | Memory card contains no background tracks. If background tracks were deleted when memory card was formatted, copy tracks to card again.                                                                                                    | 62                        |
| Pictures not displayed on television                        | Choose correct video mode.                                                                                                    | 120                       |
| PictureProject does not start<br>when camera is connected   | Camera is off. Battery is exhausted. AV/USB cable is not correctly connected. Appropriate [USB] option is not selected. Camera is not recognized by the computer. Computer is not set to launch PictureProject automatically. See the supplied PictureProject Reference Manual (on CD) (silver) for more information on PictureProject. | 22<br>22<br>77<br>78<br>- |
| Cannot mark pictures for transfer                           | No more than 1,000 pictures can be marked for transfer. Use the [Transfer] button in PictureProject to transfer pictures.                                                                                                    | 79                        |
| Transfer marking does not<br>appear                         | Pictures were marked for transfer using another model of camera. Mark pictures for transfer using COOLPIX S50c.                                                                                                    | 80,<br>105                |
| Cannot transfer pictures                                    | ® cannot be used to transfer pictures<br>from internal memory when [Mass stor-<br>age] is selected for [USB] or if memory<br>card is locked. Transfer pictures using<br>the [Transfer] button in PictureProject.                                                                                                    | 21                        |
| Cannot transfer Pictmotion movies                           | <ul> <li>Pictmotion movies cannot be transferred to Mac OS.</li> <li>Scannot be used to transfer Pictmotion movies. Use the [Transfer] button in PictureProject.</li> </ul>                                                                                                    | -                         |

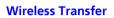

| Problem                                                                      | Cause/Solution                                                                                                    | <mark>₩</mark> |
|------------------------------------------------------------------------------|----------------------------------------------------------------------------------------------------|----------------|
| The camera is not detected by the Wireless Camera Setup Utility.             | <ul> <li>Set the camera to (auto) mode.</li> <li>Select [PTP] for [Interface] &gt; [USB] in the setup menu.</li> </ul>                                                                                                    | XX,<br>XX      |
| SSID is not displayed.                                                       | <ul> <li>Configure a profile device.</li> <li>SSID is set to hide.</li> <li>Signal strength is poor.</li> <li>Move the camera closer to the access point or computer.</li> <li>Remove obstruction between the camera and profile device.</li> <li>Adjust the direction of the camera so it can receive a better signal.</li> </ul> | XXX            |
| Connection to the access point or server failed.                             | A profile for home wireless LAN is set in the procedure for public wireless LAN.     Connect the computer and camera and start the Wireless Camera Setup Utility. Then choose the action [Rename/Delete profiles], choose the profile from the list, and click [View Profile] to confirm the information.                          | XXX            |
| Wireless transfer was terminated during image transfer, and transfer failed. | <ul> <li>Turn the camera off and on again, and try again.</li> <li>Battery is running out.</li> </ul>                                                                                                    | XX, XX         |
| Pictmotion movies were not wire-lessly transferred.                          | [Easy Trans. (no PM)] is selected in wireless PC transfer menu.     Pictmotion movies cannot be transferred from a Macintosh.                                                                                                    | XX             |

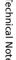

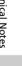

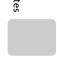

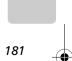

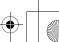

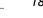

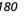

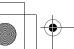

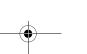

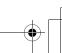

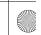

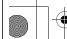

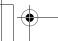

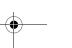

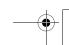

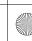

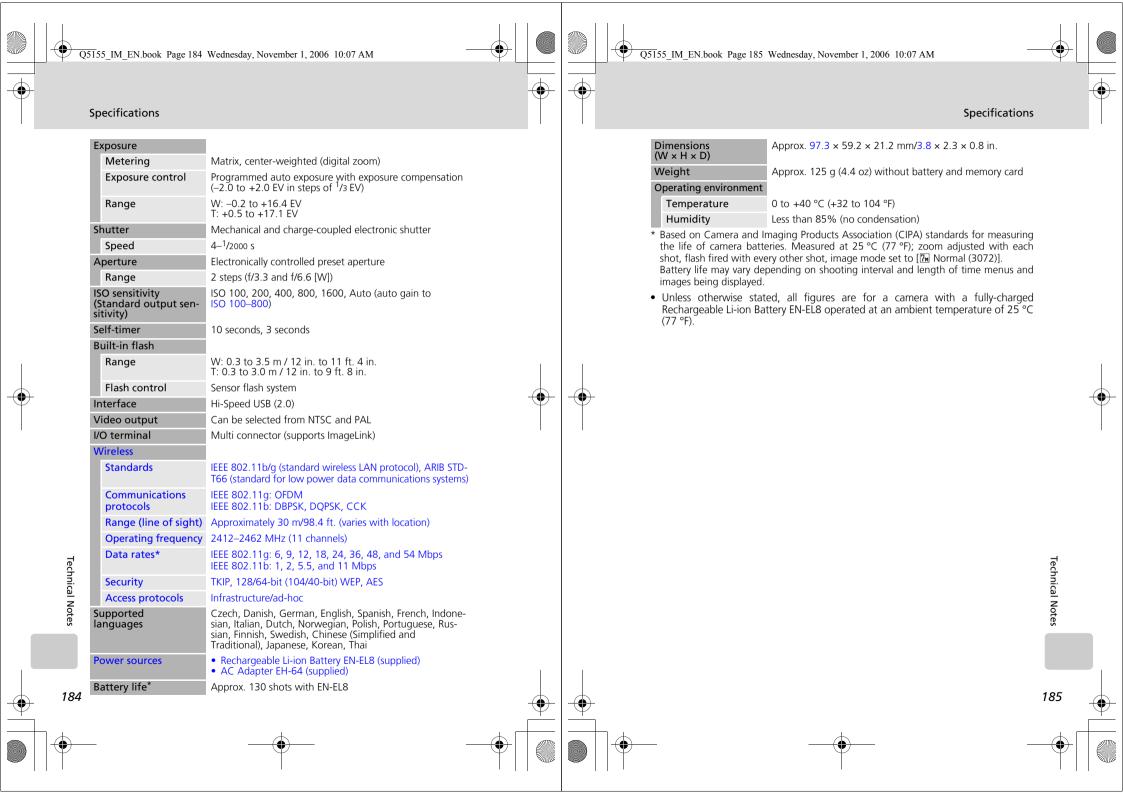

| Dimensions<br>(W × H × D) | Approx. 135.5 $\times$ 17.5 $\times$ 63 mm/5.3 $\times$ 0.6 $\times$ 2.5 ir (excluding projections) |
|---------------------------|----------------------------------------------------------------------------------------------------|
| Weight                    | Approx. 28 g (0.9 oz)                                                                               |

### **AC Adapter EH-64**

| Rated input               | 100–240 V AC, 50/60 Hz, 0.18–0.1 A                                                 |
|---------------------------|------------------------------------------------------------------------------------|
| Rated capacity            | 18–22 VA                                                                           |
| Rated output              | DC 4.8 V/1.5 A                                                                     |
| Operating temperature     | 0 to +40 °C (+32 to 104 °F)                                                        |
| Dimensions<br>(W × H × D) | Approx. $41 \times 23.5 \times 79$ mm /1.6 × 0.9 × 3.1 in. (excluding projections) |
| Length of cable           | Approx. 1.7 m (5 ft. 7 in.)                                                        |
| Weight                    | Approx. 110 g (3.9 oz), excluding power cable                                      |

## **Rechargeable Li-ion Battery EN-EL8**

|  | Туре                      | Rechargeable lithium-ion battery                                               |
|--|---------------------------|--------------------------------------------------------------------------------|
|  | Rated capacity            | 3.7 V/730 mAh                                                                  |
|  | Operating temperature     | 0 to +40 °C (+32 to 104 °F)                                                    |
|  | Dimensions<br>(W × H × D) | Approx. $35 \times 47 \times 5$ mm/1.4 × 1.9 × 0.2 in. (excluding projections) |
|  | Weight                    | Approx. 17 g (0.6 oz), excluding terminal cover                                |

**Specifications** 

Nikon will not be held liable for any errors this manual may contain. The appearance of this product and its specifications are subject to change without notice.

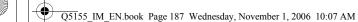

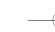

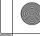

| Symbols  ((♣)) (anti-shake) button 6, 44  ((♣)) Anti-shake mode 44  (♠) (apply selection) button 7  ♣ Auto mode 22–29  ♣ Calendar mode 55  ★ (delete) button 11, 28, 49  ♣ (D-Lighting) 52  ★ (exposure compensation) 7, 34  ♣ Help 13  ♣ High-sensitivity shooting mode 35  ★ List by date mode 56  MENU button 11  MODE (mode) button 7, 10  ★ Movie mode 10, 11, 65, 66  † (□) (one-touch portrait/D-Lighting) button 6, 45, 52  ♣ Pictmotion mode 60  ♠ Playback mode 10, 11, 28, 29  ♣ Playback zoom 49, 51  ★ Scene mode 11, 36  ♠ (shooting/playback) button 7, 10, 28  ♣ Thumbnail playback 47, 51  ★ (transfer) button 77, 79, 105  ★ Voice playback mode 73  ♣ Voice recording mode 10, 71, 108  ★ Wait icon 170  ★ Wait icon 170  ★ Accessories 164  Ad-hoc mode 125  AE-L 43  AF area mode 99  AF assist 117  Anti-shake mode 44  Auto off 118  Auto transfer 120 | Auto-focus mode 69 AV/USB cable 76, 79, 82 AV-out connect 76  B Back light (1) 41 Backlit subjects 30, 41 Battery 15 Battery charger 164 Battery level indicator 170 Battery-chamber/memory card slot cover 7 Beach/snow (3) 38 Best shot selector 40, 97 Blur 177 Brightness 113 BSS 100  C Cable connector 79, 82 Cleaning Body 169 Lens 169 Monitor 169 Close up (1) 40 Close-up 33, 40 Color options 98, 100 Computer 76–80, 120 copying pictures to 76–79 Continuous 95, 100 COOLPIX CONNECT 124, 151 Copy 106 Copy (1) 41 Crop 51 Cyanotype 98 D Date 18–19, 110, 114 printing 88 Date counter 115 Date imprint 114 Daylight saving time 110 DCF 182 |
|----------------------------------------------------------------------------------------------------|----------------------------------------------------------------------------------------------------|
|                                                                                                    |                                                                                                    |

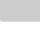

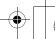

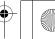

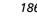

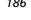

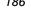